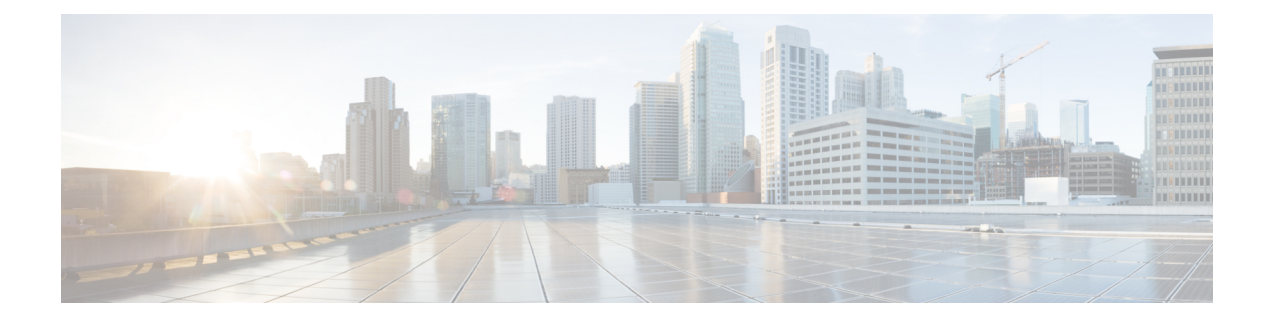

# **API Specification**

- About This [Specification,](#page-0-0) on page 1
- [Barcode](#page-1-0) API, on page 2
- [Button](#page-8-0) API, on page 9
- [Miscellaneous,](#page-12-0) on page 13

# <span id="page-0-0"></span>**About This Specification**

This guide specifies Cisco Wireless Phone Application Programming Interfaces (APIs) which expose wireless phone platform capabilities not available through standard Android Open Source Project (AOSP) application APIs, such as access to scanned barcode data and so on.

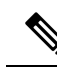

This guide is only for reference on the capabilities of Phone WebAccess APIs. See <https://developer.cisco.com> for more information on Software Development Kit (SDK) such as scripts and sample applications for your reference before developing the web application. **Note**

The specification is for native Android application (app) developers and assumes Android application programming competency.

As more API platform capabilities become available or as existing APIs are revised, the API version and the guide will be updated.

All Cisco Wireless Phone models are covered in these guides:

- Cisco Wireless Phone 840/840S
- Cisco Wireless Phone 860/860S

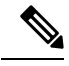

Both Cisco Wireless Phone 860 Series and 840 Series running Firmware Release 1.1 are compatible with SDK 2.4. **Note**

## **The Cisco Library**

To use Cisco-specific APIs in your Android project, you must include the Cisco libraries in your project: com.spectralink.sdk.jar.

As the Cisco API changes over time, such as adding new capabilities, we will release new versions of its library. A developer should ensure the com. spectralink.sdk.jar file that is included in an Android project corresponds to the Cisco API version the developer intends to use (for example 2.4).

## **Cisco Libraries in Android Studio**

The following steps describe one method for using the API in a project for Android Studio. This process is not unique to our API, but depending on your project's complexity, few more steps are required. Refer to the internet for additional information. There are likely several ways to do this so these are guidelines and not hard-and-fast rules.

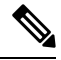

**Note** Trying to use Cisco APIs without inclusion of the Cisco libraries cause compiler, linker, or run-time errors.

- **1.** Add the com.spectralink.sdk.jar file to the folder app/libs within your app's project.
- **2.** Open the application build.gradle (Module: app) and under dependencies, add: *implementation files('libs/com.spectralink.sdk.jar').*
- **3.** Sync project and use.

# <span id="page-1-0"></span>**Barcode API**

The barcode API allows Android applications (activities and services) to receive scanned barcode data on Cisco Wireless Phone models with an integrated 1D/2D barcode reader (9x53). Applications can also enable and disable the barcode reader to prevent an accidental barcode key press from powering-on the illuminating LED in the barcode module.

- Allow multiple apps or services to receive barcode data.
- Introduce API to disable & enable the barcode scanner.
- Introduce API to determine if barcode scanner is present on device.

Usually, EMM configures barcode scanner and symbologies. Device can also be to configure them.

# **Supported Symbologies**

### **The following symbologies are supported:**

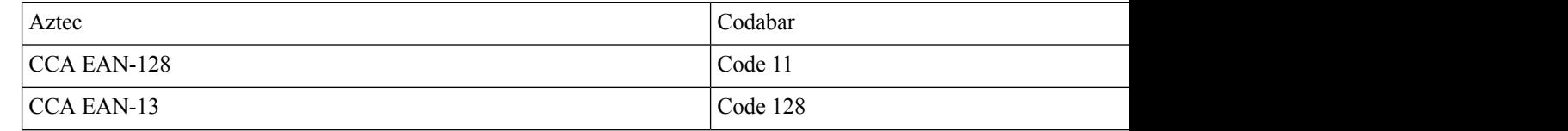

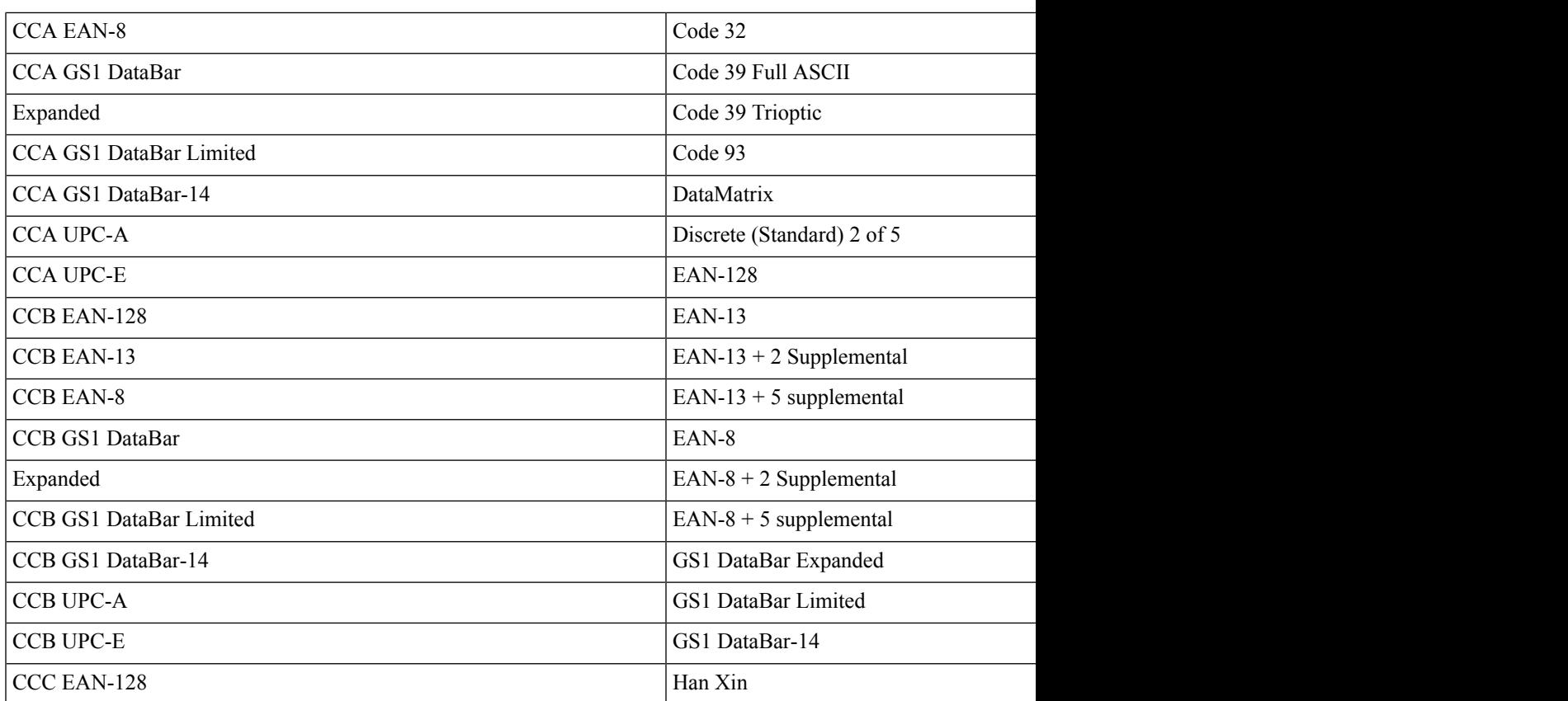

## **The following symbologies are supported:**

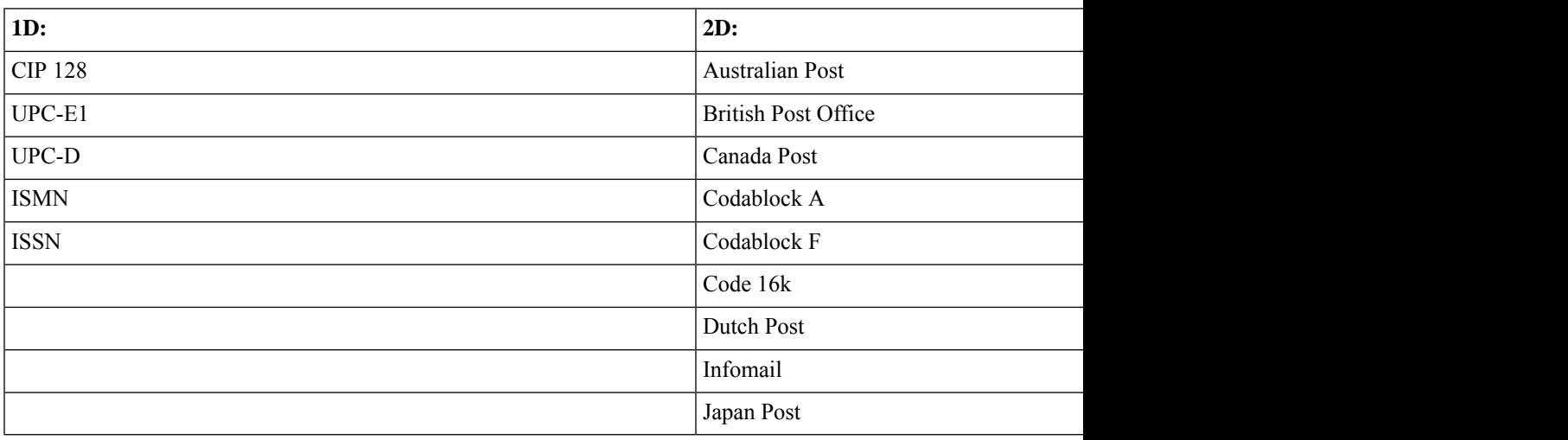

## **Barcode Data Flow**

 $\overline{\phantom{a}}$ 

The flow diagram shows how scanned data will be processed by the Cisco barcode service.

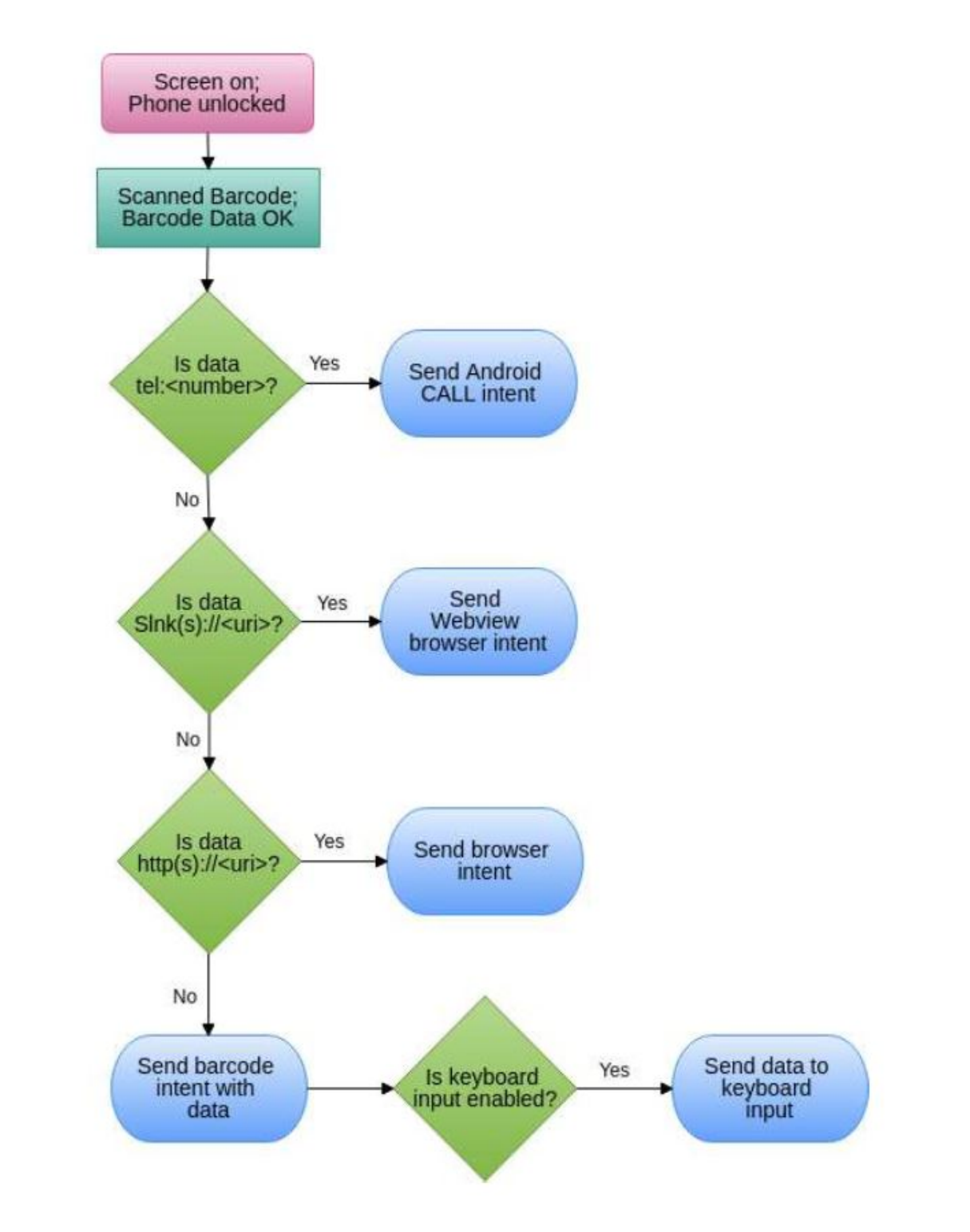

# **Barcode API**

**com.spectralink.barcode.lib**

## **Class BarcodeManager**

**java.lang.Object**

**com.spectralink.barcode.lib.BarcodeManager**

**public class BarcodeManager**

**extends java.lang.Object**

## **Table 1: Field summary**

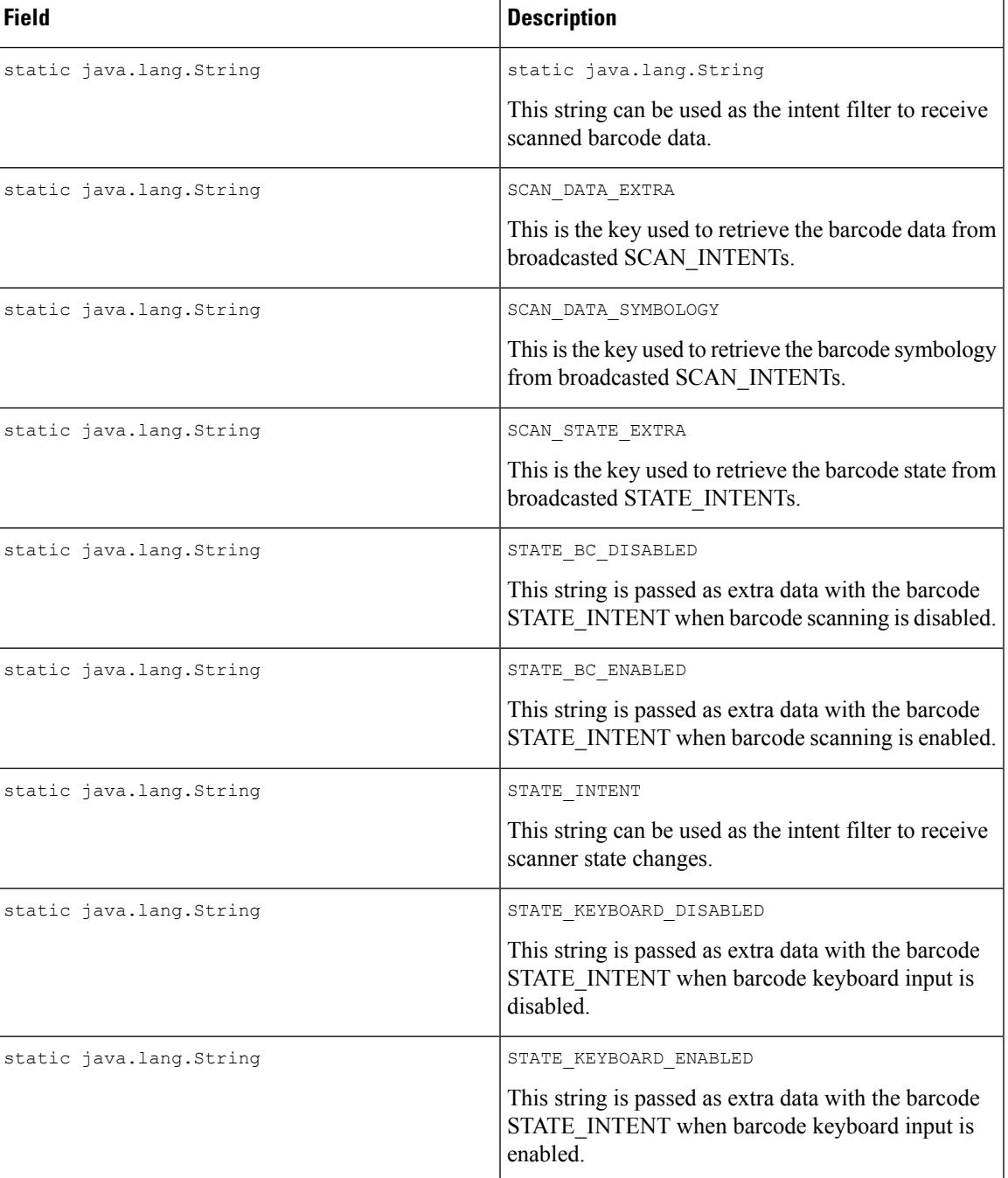

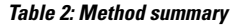

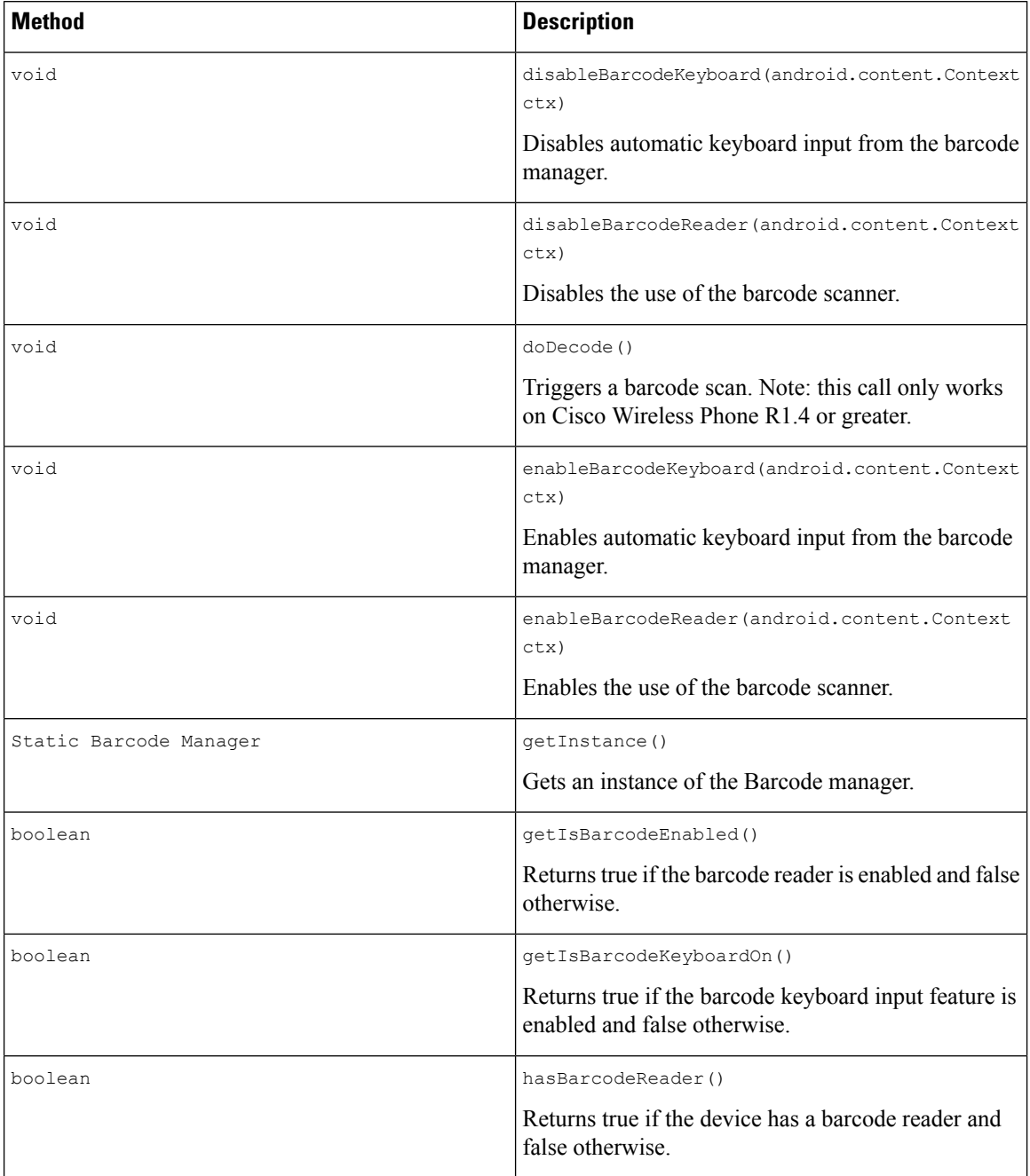

## **Barcode API Guidelines**

See the Barcode API example app included in this SDK for more details. Android projects using the barcode capability must include the com.spectralink.barcode.lib library (contained within com.spectralink.sdk.jar). The library can also be done adding the following to the manifest.xml file.

<uses-library android:name="com.spectralink.barcode.lib" />

On Cisco Wireless Phones with barcode readers (for example 840s), a Cisco barcode system service is started during boot. The service is responsible for generating intents with barcode reader state and barcode data. If the above uses-library declaration has android:required="false" set, the developer needs to check for this to be a Cisco device before using any barcode API.

### **Determining if a barcode scanner is present**

Applications can determine if a barcode scanner is present, either by checking device model numbers (i.e. using Android.os.Build MODEL field) which may be challenging to keep in sync with new Cisco or OEM product offerings, or by using the BarcodeManager hasBarcodeReader method, where the latter isthe preferred approach.

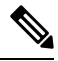

**Note** The BarcodeManager instance shall exist even on devices without a barcode scanner.

```
barcodeManager = BarcodeManager.getInstance();
if(barcodeManager.hasBarcodeReader()){
// do something useful with reader
} else{
// no barcode reader on this phone.
}
```
#### **Enabling / disabling the barcode scanner**

To prevent a user accidentally illuminating the scanner's LED when pointed at someone, an app can control the scanner function using the disableBarcodeReader and enableBarcodeReader methods. The current scanner state can be identified via the BarcodeManager.STATE\_INTENT and checking the extra data for STATE\_BC\_DISABLED or STATE\_BC\_ENABLED.

```
disableButton.setOnClickListener(new OnClickListener(){
@Override
public void onClick(View v) {
barcodeManager.disableBarcodeReader(v.getContext());
}
});
enableButton.setOnClickListener(new OnClickListener(){
@Override
public void onClick(View v) {
barcodeManager.enableBarcodeReader(v.getContext());
}
});
```
### **Receiving scanned barcode data**

To receive barcode data, an application can register a broadcast receiver for the BarcodeManager.DATA\_INTENT. The actual data is available in the extended data of the intent by using the String key BarcodeManager.SCAN\_DATA\_EXTRA. You can also get symbology by using the string key BarcodeManager.SCAN\_DATA\_SYMBOLOGY.

```
public class BarcodeReceiver extends BroadcastReceiver {
String mReceiverName = "";
BarcodeReceiver(String receiverName){
mReceiverName = receiverName;
}
@Override
public void onReceive(Context context, Intent intent) {
String rcvData = intent.getStringExtra(BarcodeManager.SCAN_DATA_EXTRA);
String rcvSymbology =
```

```
intent.getStringExtra(BarcodeManager.SCAN_DATA_SYMBOLOGY);
Logging.myLog(mReceiverName + " Received: " + rcvData, context);
Logging.myLog(mReceiverName + " Received Symbology: " + rcvSymbology,
context);
}
public class TestActivity extends Activity{
public void onCreate(Bundle savedInstanceState) {
<snip>
// Register activity barcode receiver.
bcReceiver = new BarcodeReceiver("BC Activity");
IntentFilter filter = new IntentFilter(BarcodeManager.DATA_INTENT);
registerReceiver(bcReceiver, filter);
<snip>
}
}
```
#### **Enabling / disabling text input field data insertion**

By default, Cisco Wireless Phone will input scanned data into a text input field if in focus. This is useful if the application does not actively interface with the barcode API to receive the data directly. However, some apps may not want this behavior, so the behavior can be disabled by an app using the disableBarcodeKeyboard and enableBarcodeKeyboard methods. The current keyboard input state can be identified via the BarcodeManager.STATE\_INTENT and checking the extra data for STATE\_KEYBOARD\_DISABLED or STATE\_KEYBOARD\_DISABLED. If an application is using our API it is suggested to disable this keyboard capability.

testBarcode.disableBarcodeKeyboard(v.getContext());

### **Example code**

Please see the example code package for the Barcode API.

## **Custom Intents**

Cisco Wireless Phone 840S or 860S supports Custom Intents.

The example application in this SDK zip file demonstrates the usage of the custom Intents. The manifest.xml file has Intent Filters with Intent Action and Intent Categories.

The partner will need to provide the three settings to the SAM or EMM administrator.

- Intent Delivery Method
- Intent Action
- Intent Category

Those three settings collectively will enable the Barcode Service to send an Intent to the partner application using one of the following delivery methods after a scan is completed.

- Start Activity
- Start Service
- Start Foreground Service
- Send Broadcast

The custom intent will contain the data shown in the table below as String Extras.

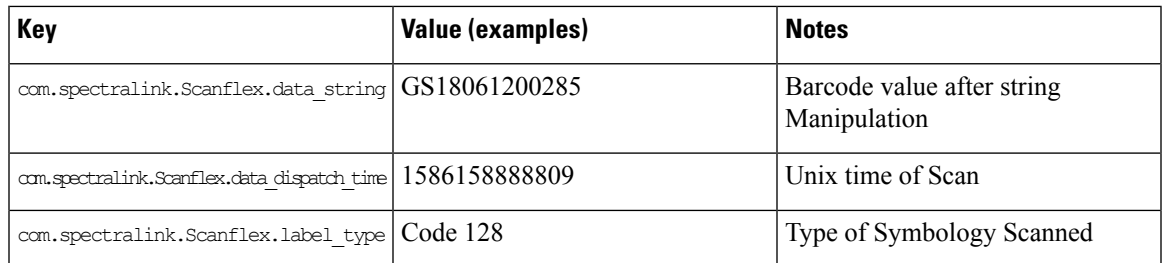

String Extras can be obtained from the extras bundle shown below by calling "intent.getExtras()"

## **Use Cases**

**1.** Start Activity use case

The partner app wants to move from the MainActivity to a different activity on a successfully completed scan and send data to the new activity.

**2.** Send Broadcast use case

The partner application wants to send a broadcast to a broadcastReceiver that it has already implemented, either within the same application or a different application developed by the same partner.

# <span id="page-8-0"></span>**Button API**

## **Buttons App User Interface**

Cisco Wireless Phones contain multiple buttons not normally found on a consumer phone (Left, Right, Top, and Fingerprint (Cisco Wireless Phone 860 or 860S only), along with expected buttons (Power, Volume up and Volume down). Volume up and down buttons are available to apps via standard Android APIs, e.g. using class KeyEvent and keycode KeyEvent. KEYCODE VOLUME DOWN.

All buttons are configurable in the Buttons app except for the power button. If an app listens for a android intent via a button press, that android intent must be mapped to that respective physical button in the Buttons App. For example, remapping the left button from 'barcode' to 'custom 1' will now send the custom 1 intent when the left button is pressed.

The Buttons app provides a way for the user to change the way a button functions. The function follows the change. No matter which button is selected for a function, the function intent will be delivered when the new button is pressed.

The Buttons app allows you to change which programmable button does what assignable action:

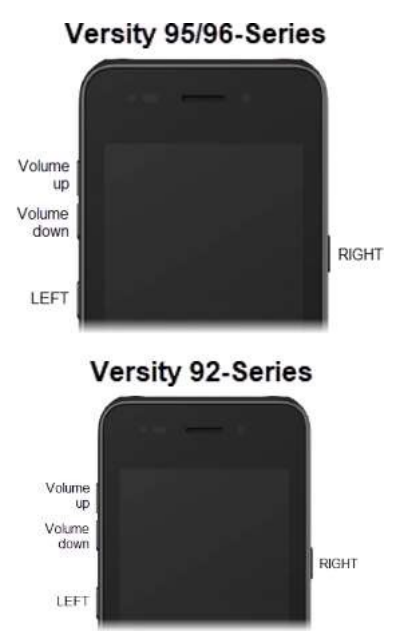

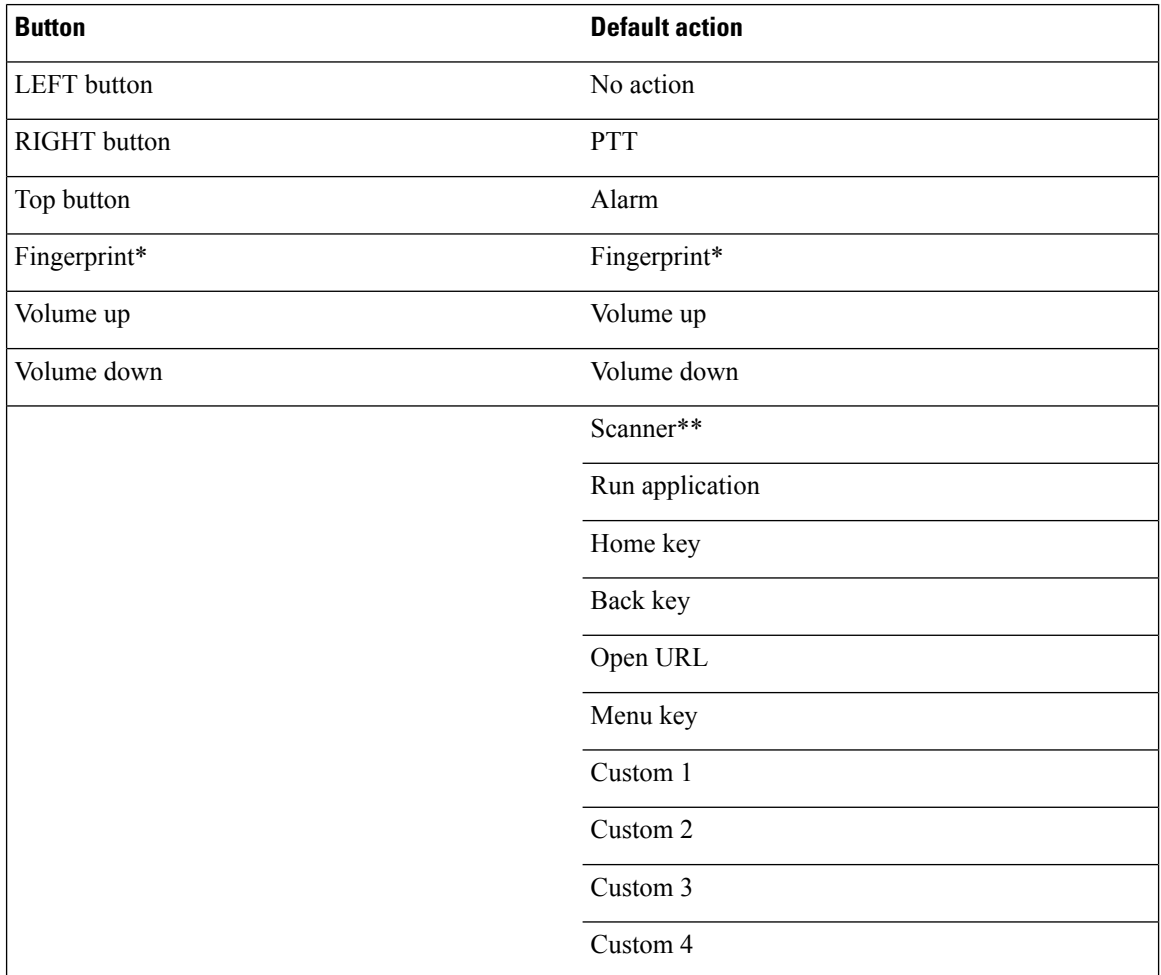

### **API Specification**

\* Cisco Wireless Phone 860 or 860S only (on the back of the phone)

\*\* Cisco Wireless Phone 840S or 860S only

The user simply selects the button to remap and then selects the new desired function. Not all actions are available on all buttons. Custom buttons are programmed by the system administrator.

### **Default**

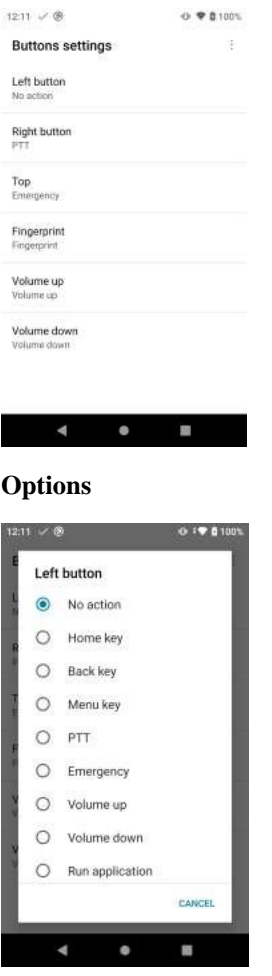

## **Cisco Intents for Buttons App**

A custom app can use the physical buttons on Cisco Wireless Phone for its own purposes. There are two steps to get the appropriate functionality:

- **1.** The custom app must register a broadcast receiver to listen for a Cisco intent.
- **2.** The respective Cisco intent must be mapped to that button using the Button app.

The following intents can be defined in a custom application and then registered to a receiver within that application:

**Note** Cisco Wireless Phones use the "Apollo" code word for intents used by all models of Cisco Wireless Phones.

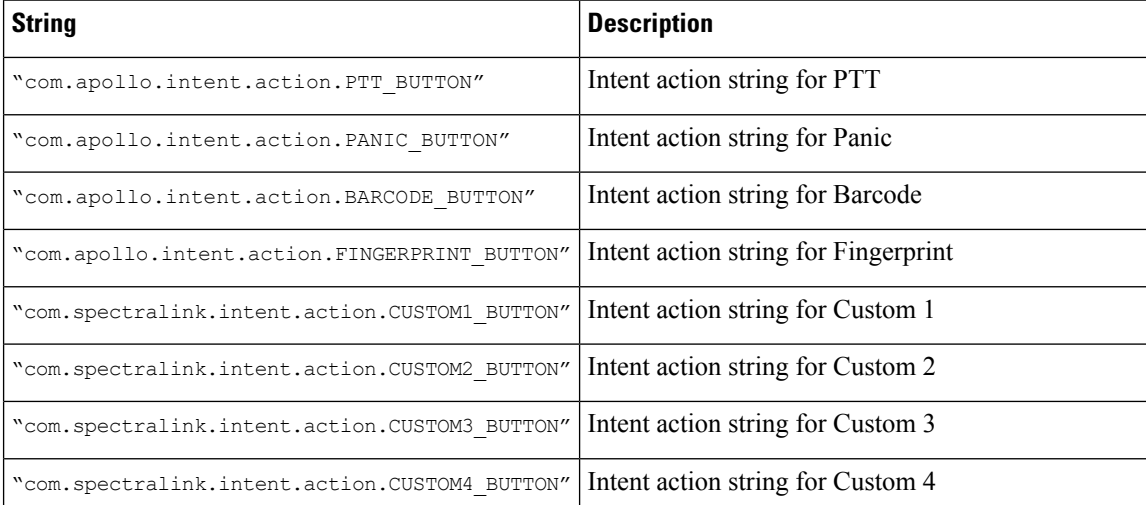

#### **Table 3: Broadcast Action Intent strings**

For each intent, the EXTRA\_TEXT string provides information on the button action as follows:

### **Table 4: EXTRA\_TEXT String**

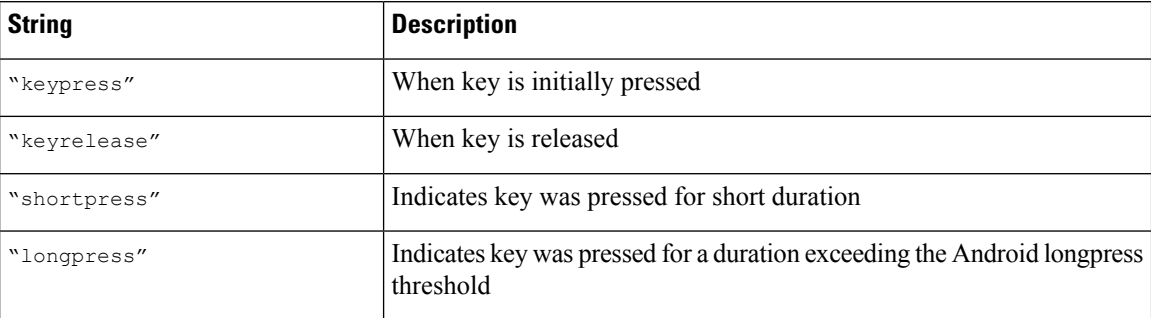

## **Button API Guidelines**

Please see the Button API example app included in thisSDK for more details. The following provides a simple code snippet to detect a PTT long press.

```
public static final String PTT_BUTTON =
"com.apollo.intent.action.PTT_BUTTON";
public static final String LONGPRESS = "longpress";
public class ButtonActionReceiver extends BroadcastReceiver {
@Override
public void onReceive(Context context, Intent intent) {
if(intent.getAction().equals(PTT_BUTTON)) {
Bundle b = intent.getExtras();
if(b.get(Intent.EXTRA_TEXT).equals(LONGPRESS)){
//do something cool with long key press
}
}
```
} }

The generated intents do have dependencies based on Cisco Wireless Phone's awake or asleep state, i.e. whether the screen is on or off. The following provides an explanation of the behaviors. However, application developers should become familiar with the button intent behaviors before trying to integrate them into their app:

### **Phone Awake, Screen On (All buttons):**

- **1.** Button pressed -> button's respective intent generated with EXTRA\_TEXT=keypress.
- **2.** If button is held longer than Android's longpress threshold -> button's respective intent generated with EXTRA\_TEXT=longpress.
- **3.** If button is released before Android's longpress threshold  $\rightarrow$  button's respective intent generated with EXTRA\_TEXT=shortpress.
- **4.** Button released  $\rightarrow$  button's respective intent generated with EXTRA\_TEXT=keyrelease.

### **Phone Asleep, Screen Off (button set to Scanner or Custom):**

- **1.** Button pressed -> No intent generated
- **2.** Button released -> No intent generated

#### **Phone Asleep, Screen Off (button set to Alarm or PTT):**

- **1.** Button pressed -> Phone wakes, NO keypress intent generated
- **2.** If button is held longer than Android's longpress threshold  $\rightarrow$  button's respective intent generated with EXTRA\_TEXT=longpress.
- **3.** If button is released before Android's longpress threshold -> button's respective intent generated with EXTRA\_TEXT=shortpress.
- **4.** Button released  $\rightarrow$  button's respective intent generated with EXTRA\_TEXT=keyrelease.

As shown above, buttons can behave differently, and behavior differs depending on phone state.

## <span id="page-12-0"></span>**Buttons Troubleshooting**

Adding Logcat messages will be helpful for identifying when and what Intents are received.

# **Miscellaneous**

The following section provides additional useful programming information for Cisco Wireless Phone. These may not use Cisco proprietary APIs but offer useful Standard Android based hints.

## **Initiating a Call Using Cisco SIP Dialer**

Apps may want to use the integrated Cisco SIP dialer app to initiate phone calls.. Calling can be done using the standard Android Intents, ACTION\_CALL and ACTION\_DIAL. See Android documentation for full details on semantics. However in general terms, ACTION\_CALL initiates a call, but requires Manifest permissions, whereas ACTION\_DIAL does not actually start the call nor does it require Manifest permission.

An example of using the intent is:

```
Intent callIntent = new Intent(Intent.ACTION_CALL);
callIntent.setData(Uri.parse("tel:7203754157"));
startActivity(callIntent);
```
There are many examples on the Internet, one good reference is:[http://www.mkyong.com/android/](http://www.mkyong.com/android/how-to-make-a-phone-call-in-android/) [how-to-make-a-phone-call-in-android/](http://www.mkyong.com/android/how-to-make-a-phone-call-in-android/)

## **Google Play Services**

Cisco Wireless Phone is a Google certified device and accordingly the software now includes and supports Google Mobile Services. Google Play, Google Play Services, and associated APIs are available to applications as applicable.